# Kā izmantot aplikāciju "Classpoint"?

Šajā dokumentā atradīsiet informāciju par to, kā izmantot aplikāciju ClassPoint Jūsu nodarbībās, īstenojot tikumiskās audzināšanas programmas 'eTAP+" materiālus.

Dokuments strukturēts divās daļās.

- · Pirmajā daļā ir galvenā informācija, kas nepieciešama prezentāciju izmantošanai.
- · Otrajā daļā ir detalizētāka informācija par ClassPoint aplikācijas iespējām, ja vēlaties to apgūt padziļināti.

### **Saturs**

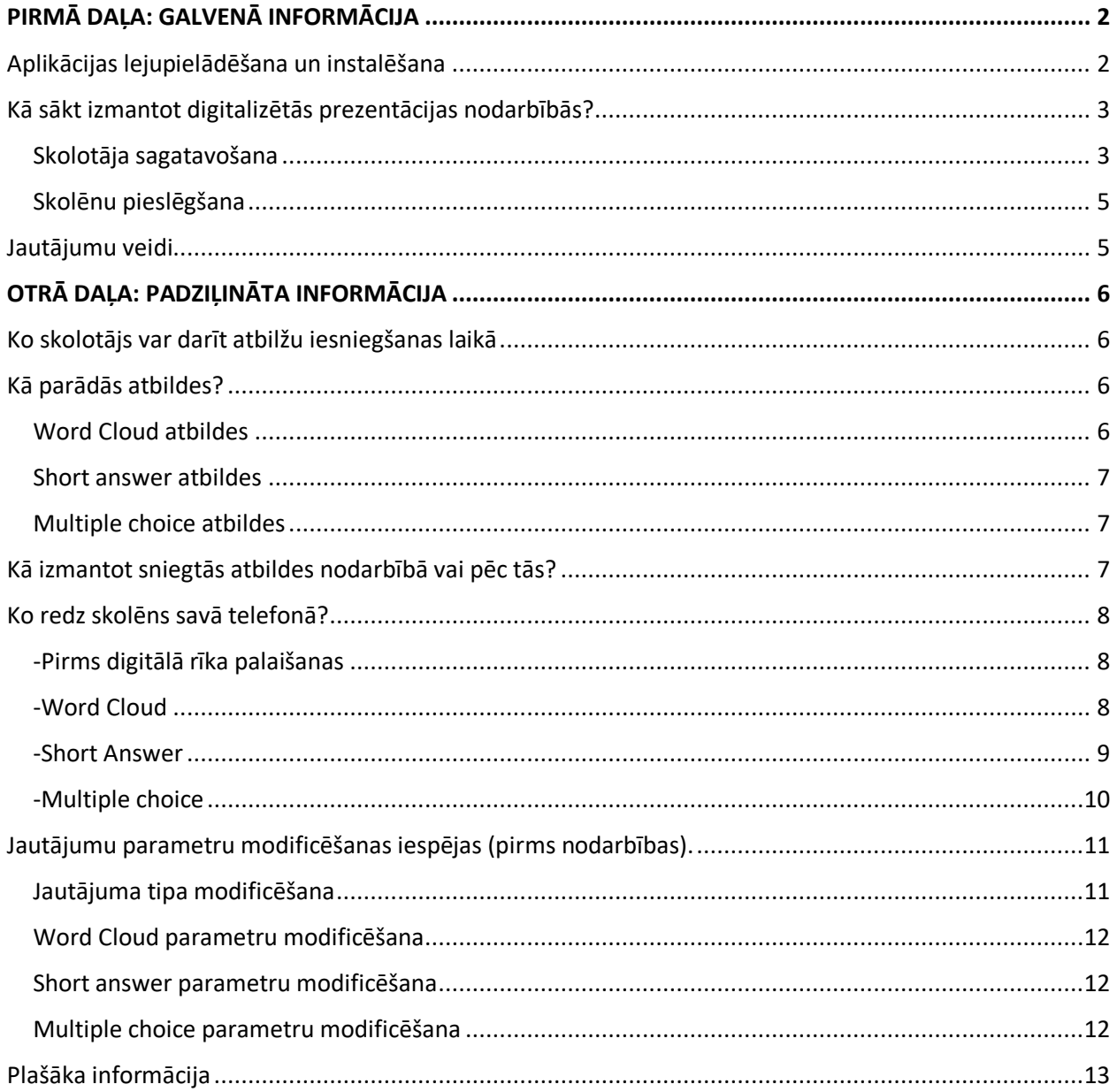

# <span id="page-1-0"></span>PIRMĀ DAĻA: GALVENĀ INFORMĀCIJA

### <span id="page-1-1"></span>Aplikācijas lejupielādēšana un instalēšana

- Skolotājs atver mājas lapu "Classpoint":<https://www.classpoint.io/pricing>
- Skolotājs izvēlās opciju "Basic'' (Free) opciju un lejupielādē aplikāciju "Classpoint" datorā, kas tiks izmantots nodarbībā.

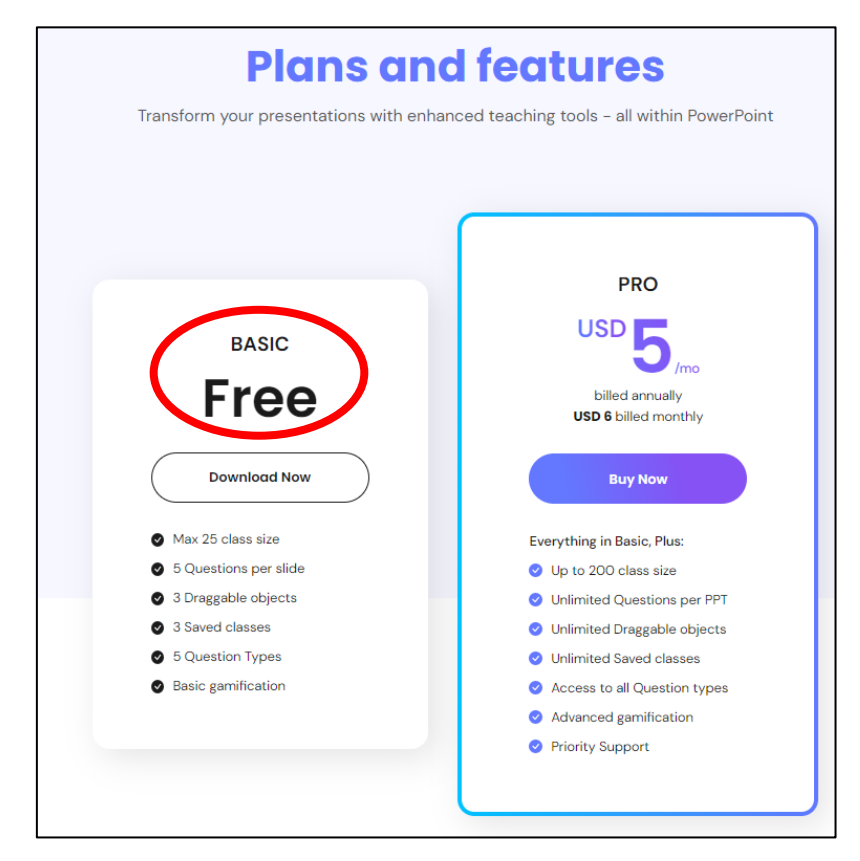

• Instalējot aplikāciju, skolotājs veido savu profilu, izmantojot e-pasta adresi un veidojot savu paroli.

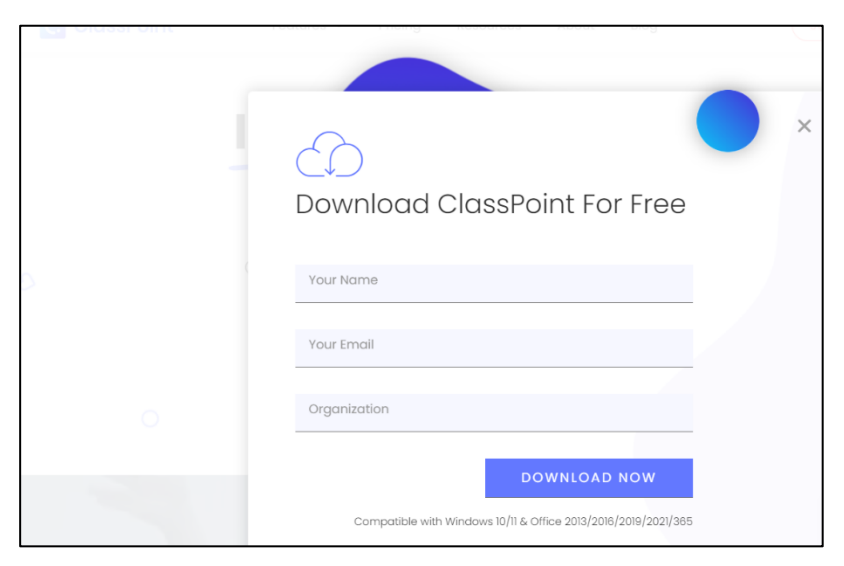

# <span id="page-2-0"></span>Kā sākt izmantot digitalizētās prezentācijas nodarbībās?

#### <span id="page-2-1"></span>Skolotāja sagatavošana

• Nodarbības sākumā skolotājs atver "PowerPoint" un reģistrējas savā kontā, uzklikšķinot uz cilnes "Inknoe Classpoint" kreisajā pusē, tad uz 'Sign up' un tad uznirstošajā logā "Sign up here".

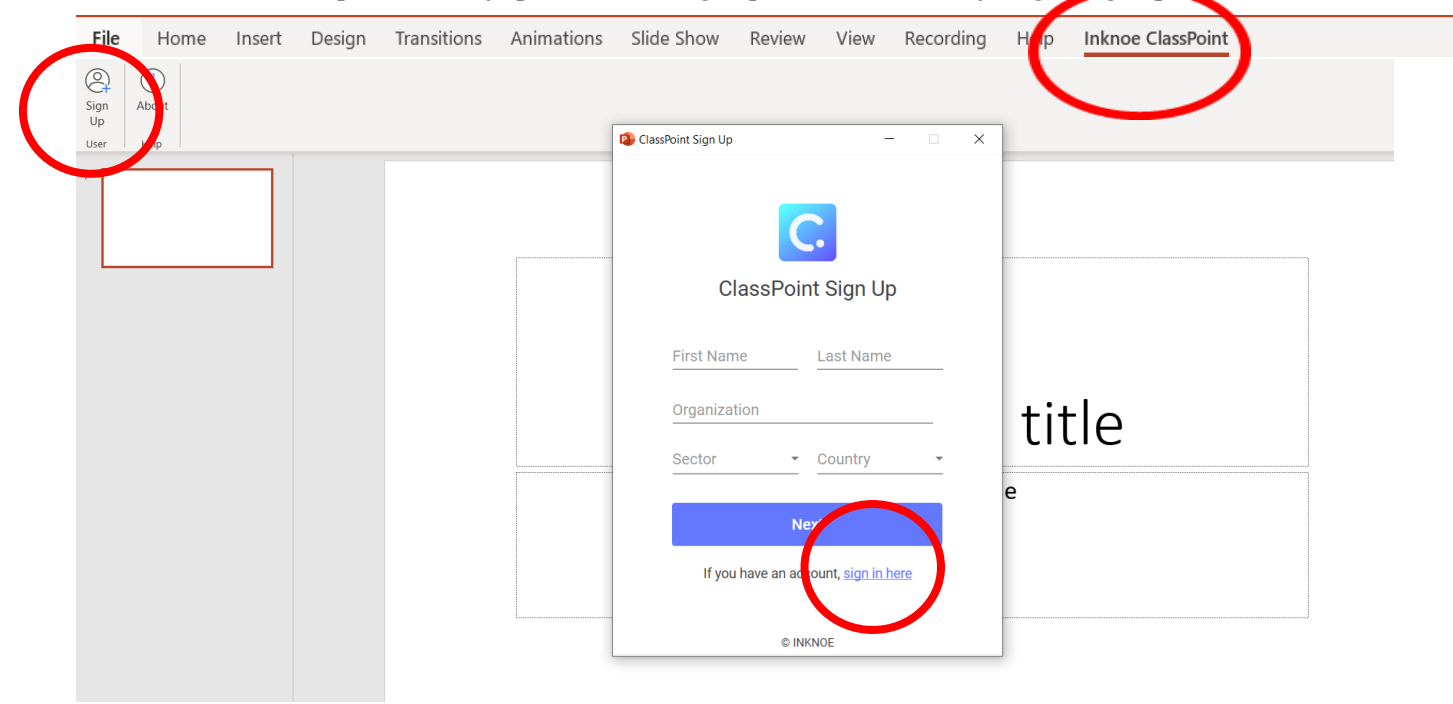

• Skolotājs atver attiecīgās nodarbības prezentāciju un pārliecinās, ka ir ielogojies cilnē "Inknoe Classpoint" ar savu e-pastu un paroli.

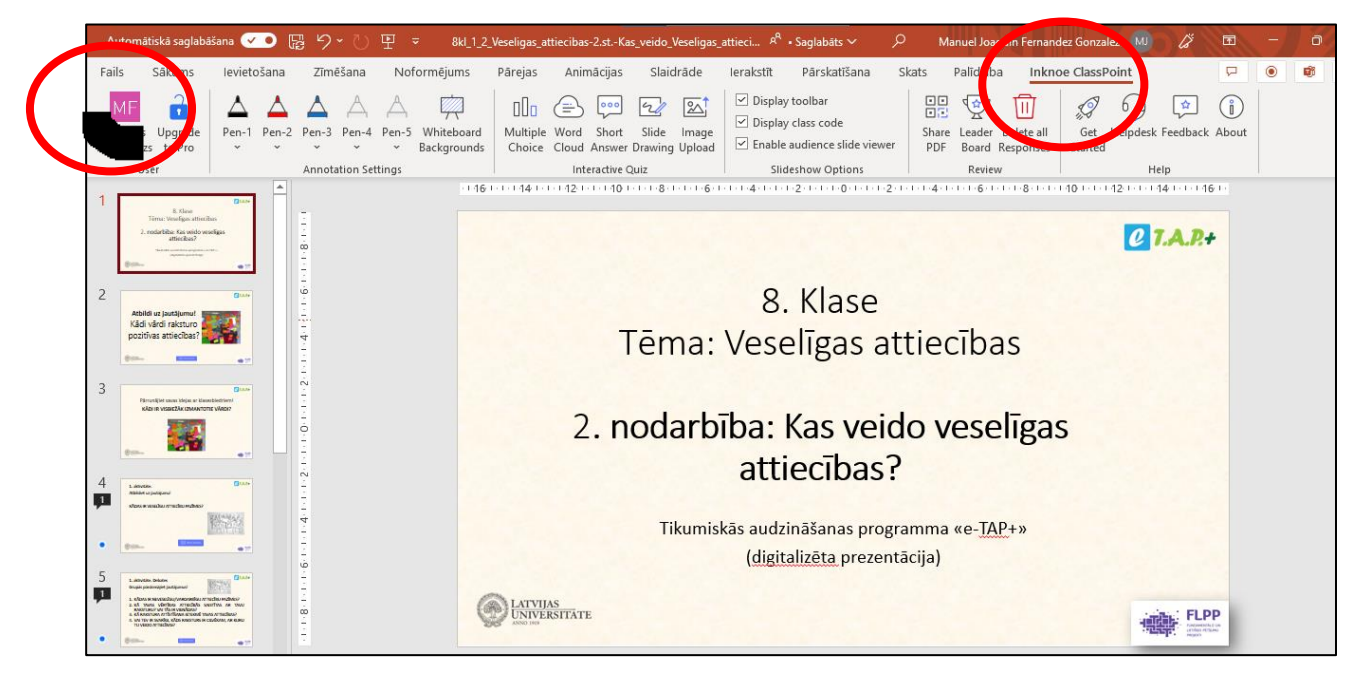

• Uzsākot nodarbību, skolotājs rāda prezentāciju pilnajā ekrānā, izmantojot funkciju 'No sākuma' cilnē 'slaidrāde' vai mazo ikonu apakšējā labajā stūrī, vai ar taustiņu F5.

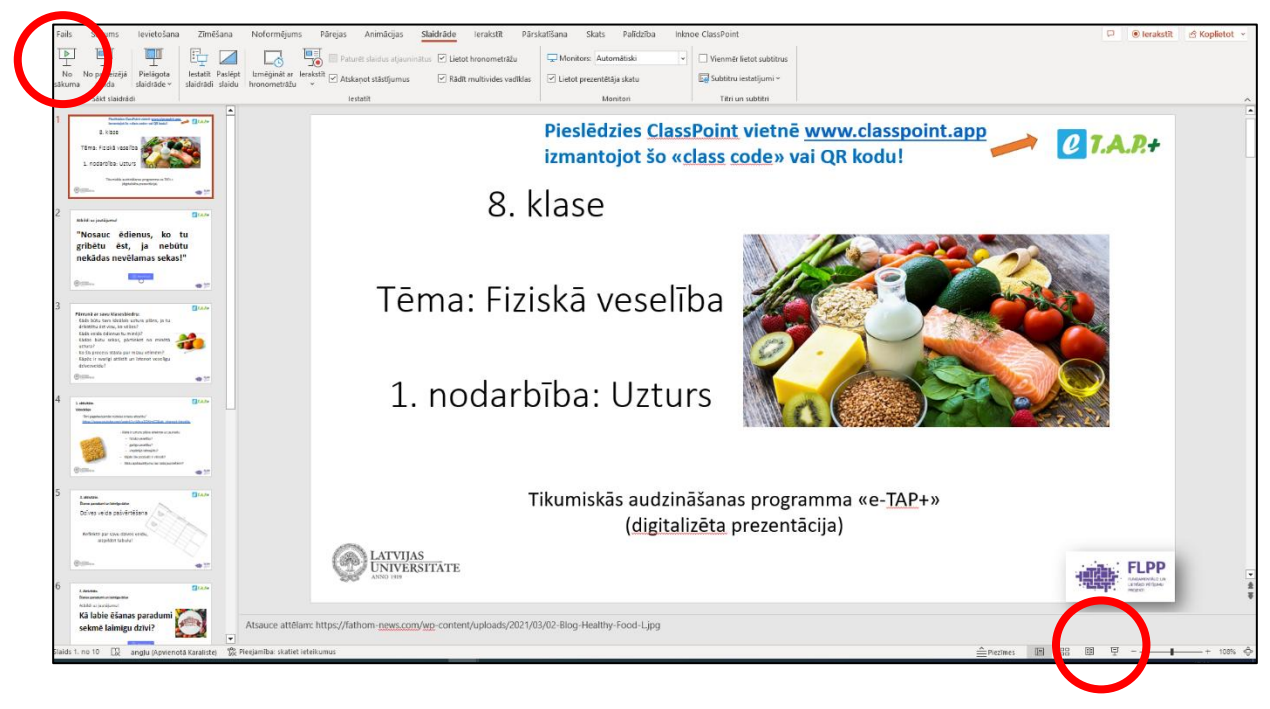

• Ekrāna augšējā labajā stūrī parādās nodarbības kods (*class code*).

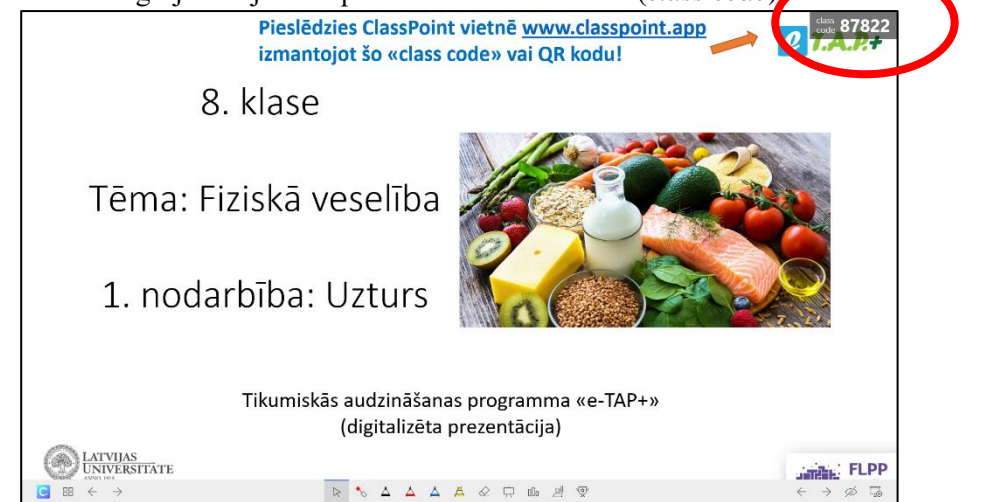

### <span id="page-4-0"></span>Skolēnu pieslēgšana

• Nodarbības 1. slaidā skolotājs iepazīstina skolēnus ar nodarbības tēmu un aicina viņus pieslēgties *Class Point* vidē: Skolēni savos telefonos (datoros) apmeklē vietni [www.classpoint.app](http://www.classpoint.app/) un ievada nodarbības kodu (*class code*), kas parādās ekrāna labajā augšējā stūrī, vai arī skenē QR kodu, kas parādās uz ekrāna, kad skolotājs uzklikšķina uz ciparu 'class code'. Tad skolēni uzraksta savu vārdu un spiež zilo pogu "*Join*".

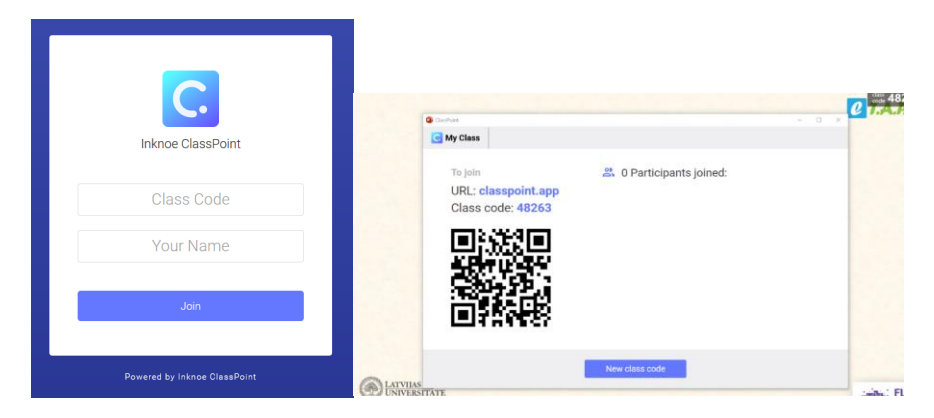

- Kad skolēni pieslēgušies, skolotājs uzsāk nodarbību: skolotājs turpina prezentāciju, skolēni prezentācijai var sekot līdzi savos telefonos (datoros)
- Kad ekrānā parādās poga ar kādu no ClassPoint rīkiem ("WordCloud", "Multiple choice" vai "Short answer"), uzklikšķinot šo pogu, tiek palaists rīks un skolēni savos telefonos var interaktīvi iesaistīties jautājumu atbildēšanā, komentēšanā un citās stundas aktivitātēs.

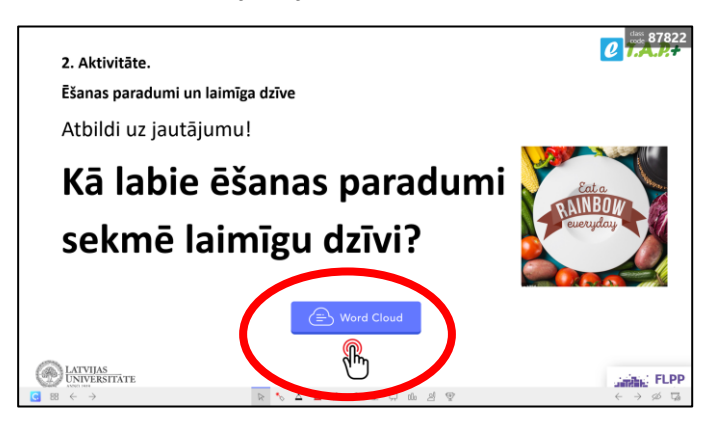

### <span id="page-4-1"></span>Jautājumu veidi

Pastāv 4 jautājumu veidi:

- vārdu mākonis ('Word Cloud'): skolēni īsi piefiksē atbildes, dalās domās (skolēni drīkst iesniegt atbildes no 1 līdz 5 reizēm).
- īsa atbilde ('Short Answer'): skolēni īsi atbild uz kādu jautājumu (var ierobežot laiku). Var iesniegt tikai 1 atbildi.
- vairākās izvēles ('Multiple Choice'): ir iespēja piedāvāt vairākas pareizās atbildes, lai skolēni varētu izvēlēties vairākas opcijas (skolotājs var piedāvāt no 2 līdz 6 izvēlēm jautājumam vai apgalvojumam).
- apzīmēšana ('Slide Drawing'): iespēja skolēniem kaut ko uzzīmēt slaidā (var paslēpt skolēnu vārdus, kamēr viņi piefiksē atbildes slaidā). Šī opcija netiek izmantota programma "e-TAP+"

# <span id="page-5-0"></span>OTRĀ DAĻA: PADZIĻINĀTA INFORMĀCIJA

# <span id="page-5-1"></span>Ko skolotājs var darīt atbilžu iesniegšanas laikā?

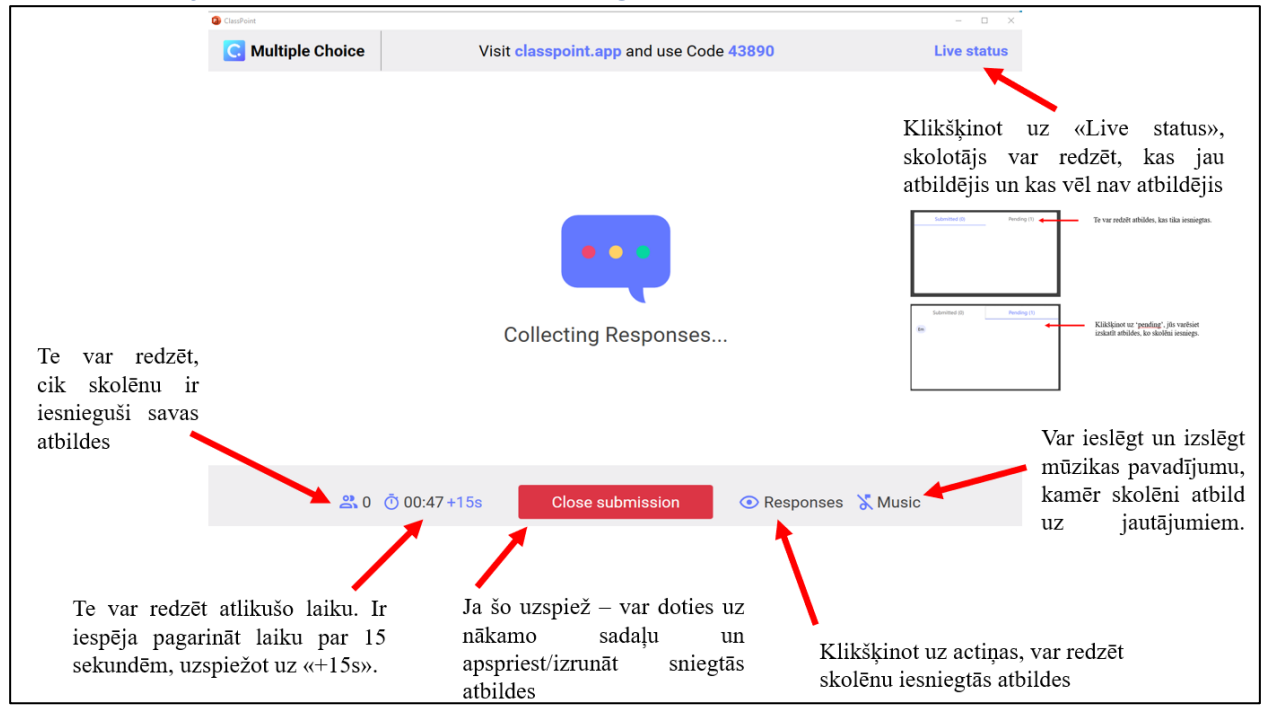

# <span id="page-5-2"></span>Kā parādās atbildes?

<span id="page-5-3"></span>Word Cloud atbildes

Atbildes parādās šādi:

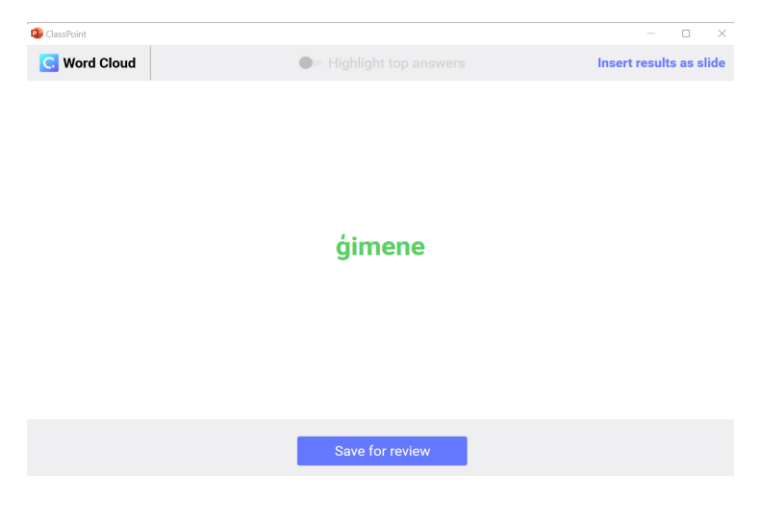

<span id="page-6-1"></span><span id="page-6-0"></span>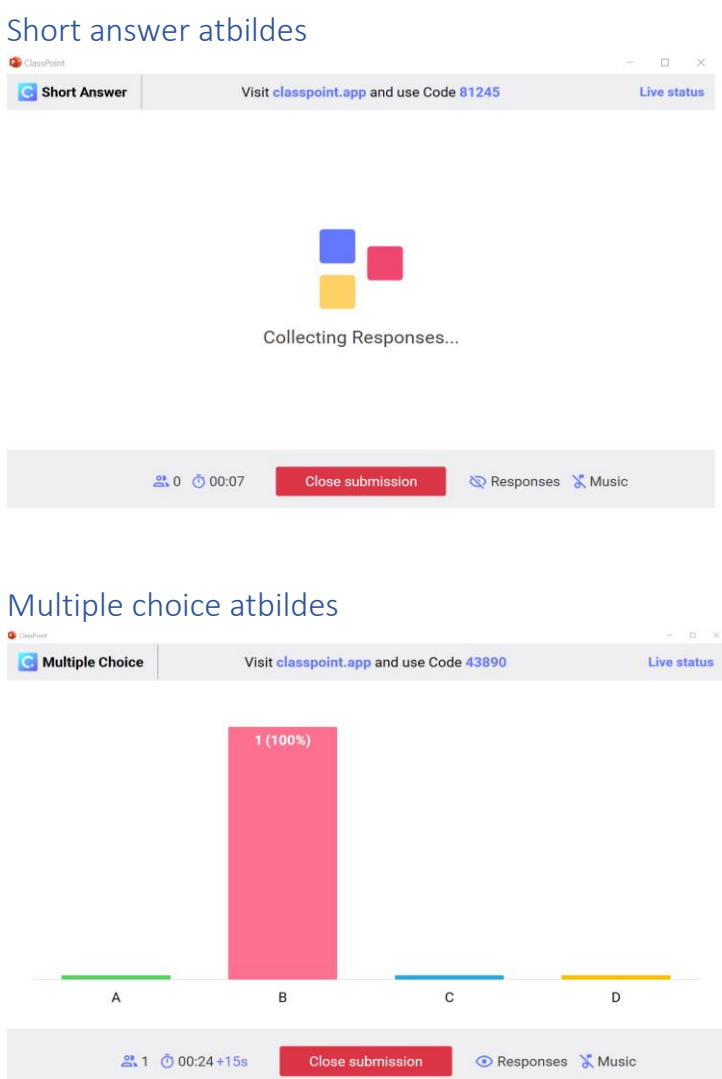

# <span id="page-6-2"></span>Kā izmantot sniegtās atbildes nodarbībā vai pēc tās?

- *Insert as slide* (Power Point tiek izveidots jauns slaids ar atbildēm)
- *Save for review* (Var skatīties atbildes nākamajā reizē)
- *Show correct answer* (Iespējams tikai jautājuma veidā "*Multiple choice*"*)*

# <span id="page-7-0"></span>Ko redz skolēns savā telefonā?

### <span id="page-7-1"></span>-Pirms digitālā rīka palaišanas

Skolēns redz prezentāciju

#### <span id="page-7-2"></span>-Word Cloud

- Palaišanas brīdī skolēns redz, kur atbildēt.
- Rezultātu rādīšanas laikā skolēns redz atbildes

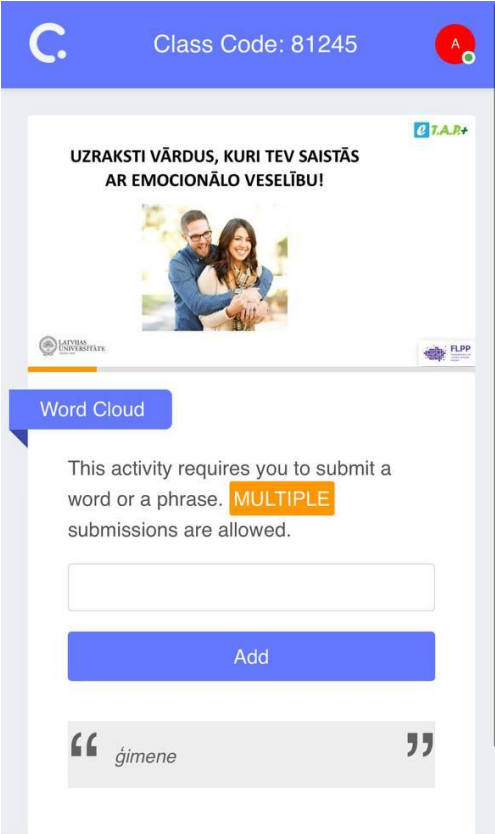

### <span id="page-8-0"></span>-Short Answer

- Palaišanas brīdī skolēns redz, kur atbildēt.
- Rezultātu rādīšanas laikā skolēns redz atbildes.

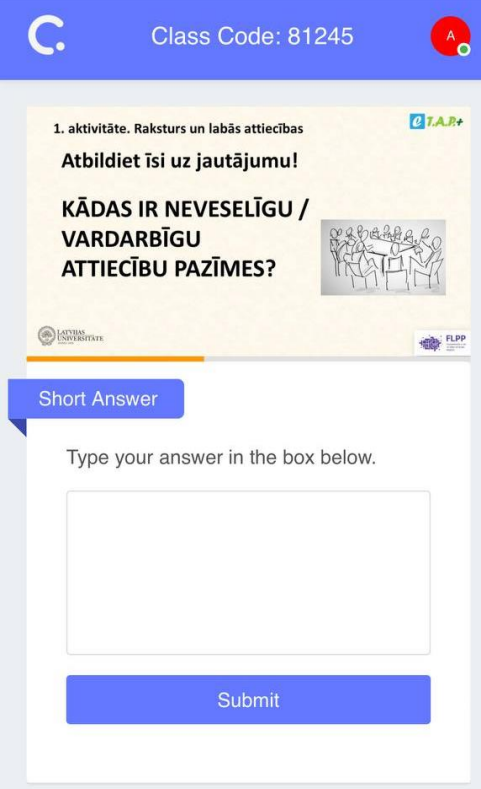

### <span id="page-9-0"></span>-Multiple choice

- Palaišanas brīdī skolēns redz, kur atbildēt.
- Rezultātu rādīšanas laikā skolēns redz atbildes.

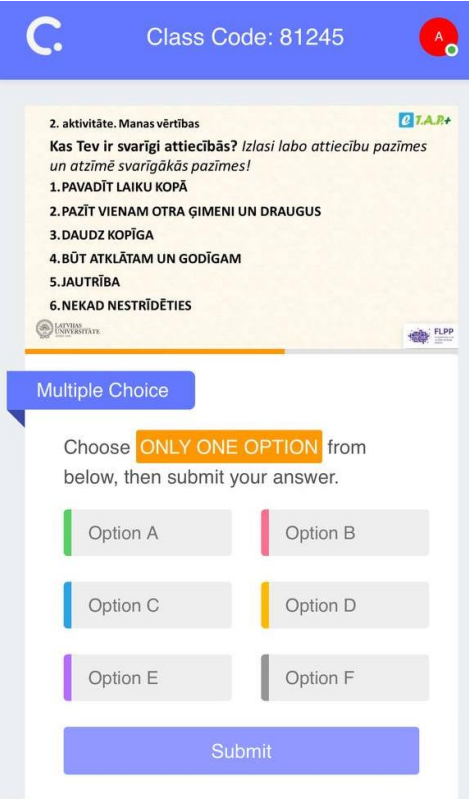

## <span id="page-10-0"></span>Jautājumu parametru modificēšanas iespējas (pirms nodarbības).

Jautājumu parametrus var modificēt, kad prezentācija nav slaidrādes režīmā.

Lai modificētu jautājuma parametru, sākumā uzklikšķina uz jautājuma pogas. Labajā pusē parādās jautājuma esošie parametri, ko var modificēt.

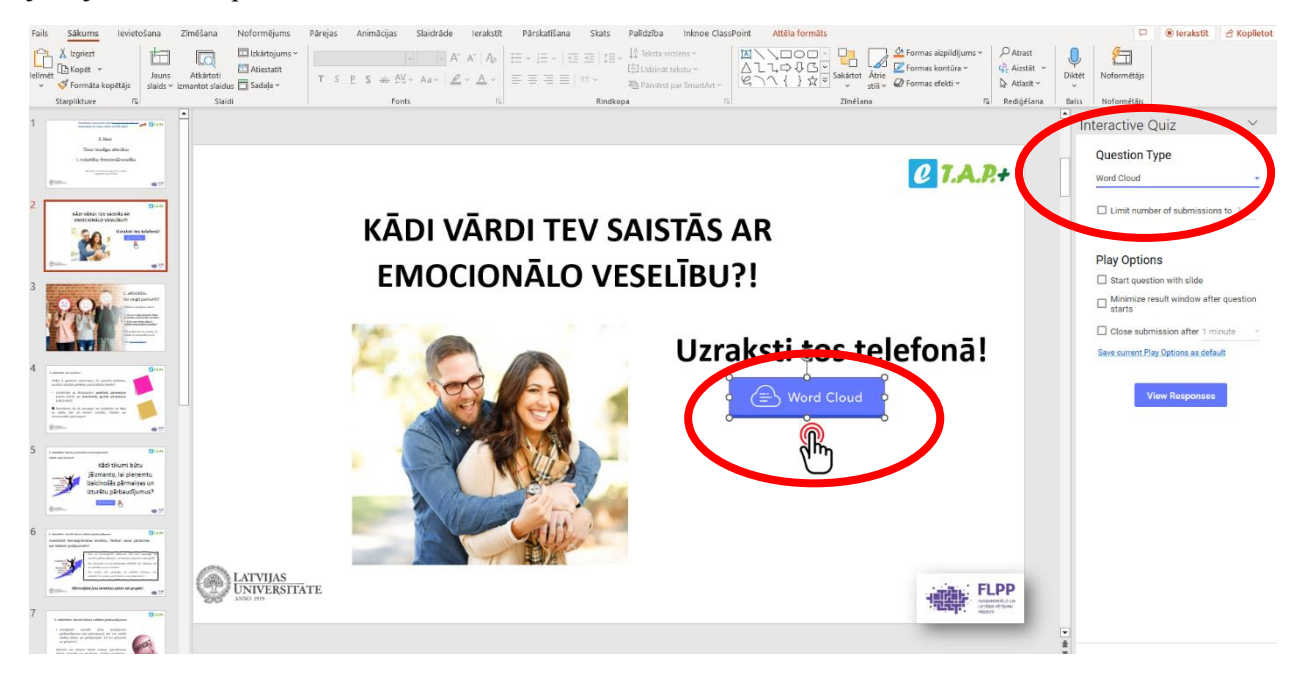

#### <span id="page-10-1"></span>Jautājuma tipa modificēšana

Lai modificētu jautājuma tipu, uzklikšķināt uz esošā jautājuma tipa (Zem 'Question type'). Tad parādās citi jautājuma tipi un var izvēlēties vēlamo. Tomēr, neiesakām modificēt piedāvāto jautājuma tipu programmas e-TAP prezentācijās, jo nodarbības apraksts ir saskaņots ar piedāvāto jautājuma tipu.

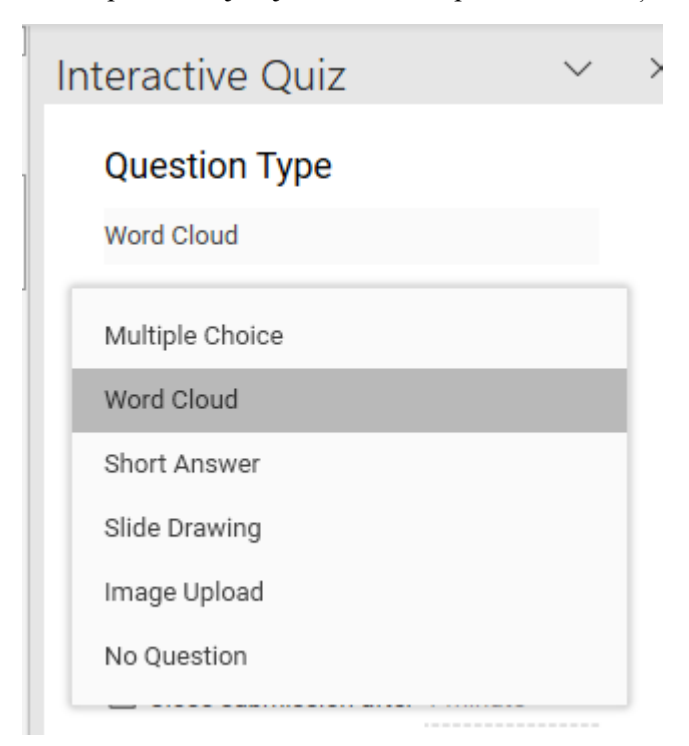

### <span id="page-11-0"></span>Word Cloud parametru modificēšana

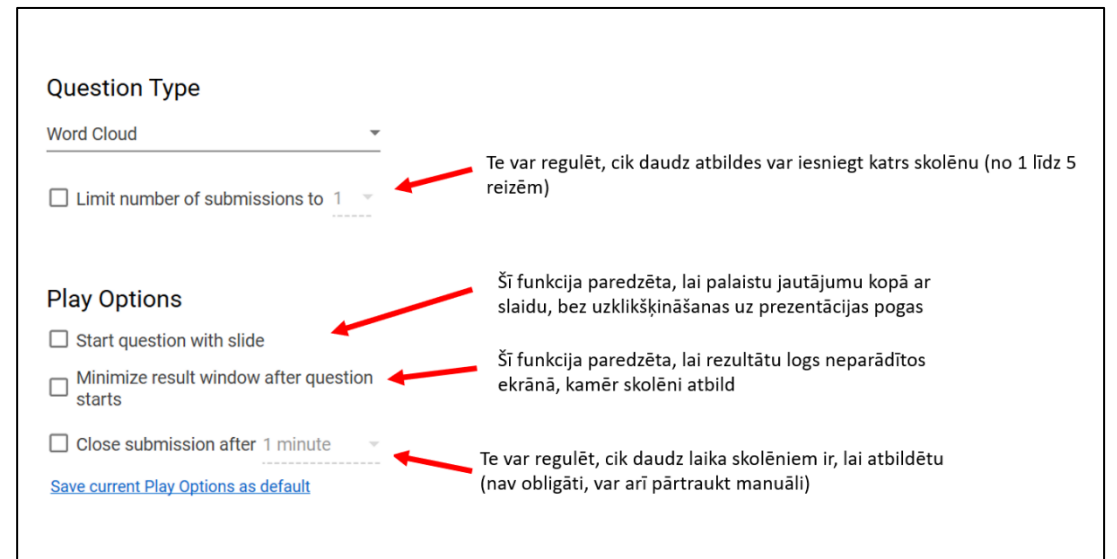

### <span id="page-11-1"></span>Short answer parametru modificēšana

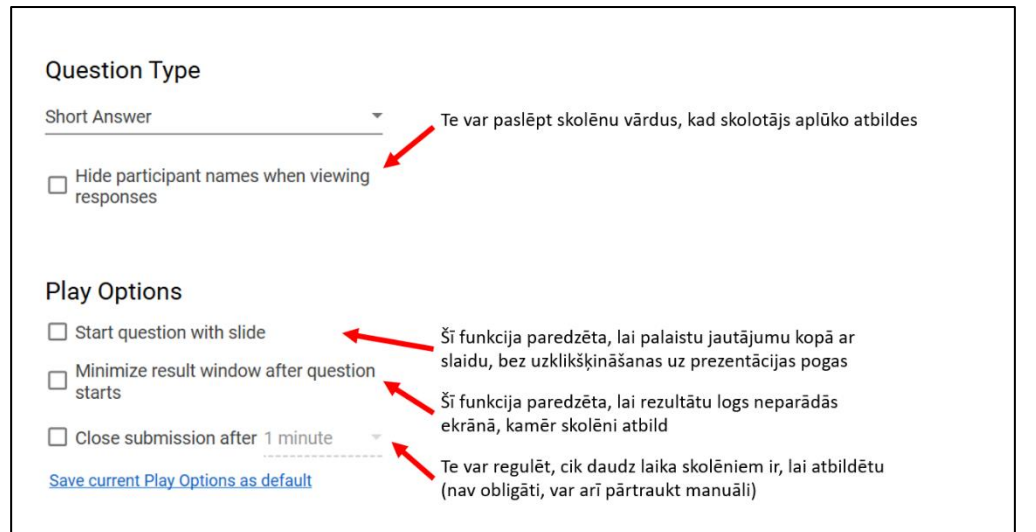

### <span id="page-11-2"></span>Multiple choice parametru modificēšana

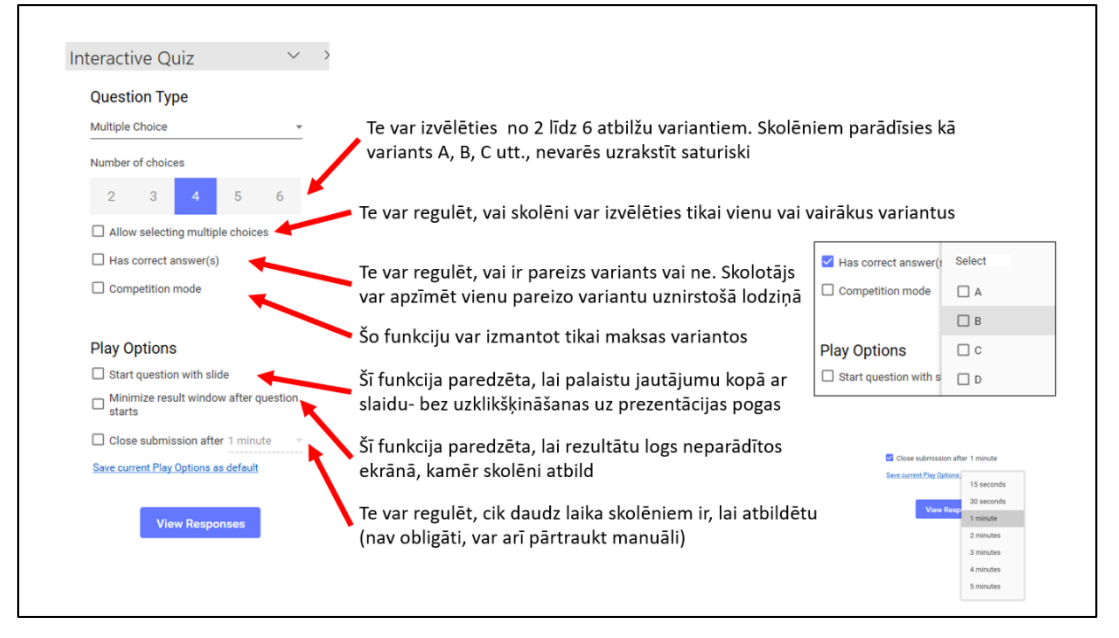

# <span id="page-12-0"></span>Plašāka informācija

Plašāka informācija par "Classpoint" pieejama:

- <https://www.classpoint.io/classpoint-tutorial-getting-started/>
- <https://www.youtube.com/@ClassPoint/videos>